IBM SPSSStatistics バージョン 29

## *Windows* 用インストール手順 *(*コンカレ ント・ライセンス*)*

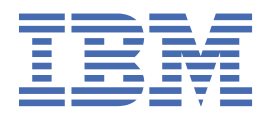

# 目次

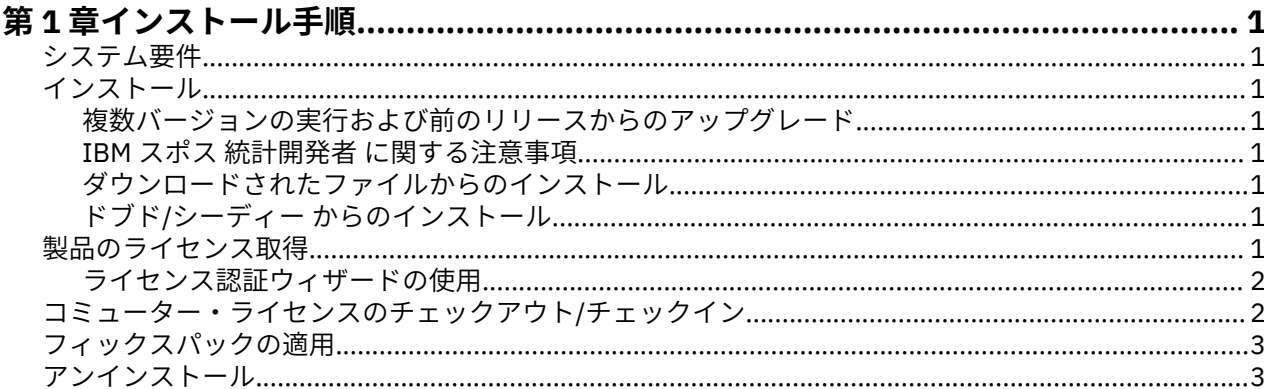

## <span id="page-4-0"></span>**第 1 章 インストール手順**

以下に、ライセンス・タイプ IBM® SPSS®Statistics を使用して 29 バージョン 並行ライセンス をインスト ールする方法を説明します。 この文書は、デスクトップ・コンピューターにインストールするユーザーを 対象としています。

## **システム要件**

IBM SPSSStatistics のシステム要件を確認するには、[https://www.ibm.com/software/reports/](https://www.ibm.com/software/reports/compatibility/clarity/softwareReqsForProduct.html) [compatibility/clarity/softwareReqsForProduct.html](https://www.ibm.com/software/reports/compatibility/clarity/softwareReqsForProduct.html) にアクセスしてください。

## **インストール**

**重要 :** インストールするには、コンピューターに管理者権限でログオンする必要があります。

#### **複数バージョンの実行および前のリリースからのアップグレード**

新しいバージョンの IBM SPSSStatistics をインストールする前に、その古いバージョンをアンインストー ルする必要はありません。 同じマシンに複数のバージョンをインストールして実行できます。 ただし、前 のバージョンがインストールされているのと同じディレクトリーに新しいバージョンをインストールしな いでください。

#### **IBM スポス 統計開発者 に関する注意事項**

IBM スポス 統計開発者 をインストールしている場合、製品をスタンドアロンで実行できます。 Python お よび R ツールが製品の一部になりました。

#### **ダウンロードされたファイルからのインストール**

インストーラーを管理者として実行する必要があります。

- 1. ダウンロードしたファイルをダブルクリックし、ファイルをコンピューター内の場所に解凍します。
- 2. Windows Explorer を使用してファイルを解凍した場所を参照します。
- 3. *SPSSStatistics.exe* を右クリックして、**「管理者として実行」**を選択します。
- 4. 画面に表示される指示に従います。

#### **ドブド/シーディー からのインストール**

自動再生を管理者として実行する必要があります。

- 1. ドブド/シーディー を ドブド/シーディー ドライブに挿入すると自動的に表示される「自動再生」ウィン ドウを閉じます。
- 2. Windows エクスプローラーで、ドブド/シーディー ドライブを参照します。
- 3. *Windows* サブフォルダーで *SPSSStatistics.exe* を右クリックし、**「管理者として実行」**を選択します。
- 4.「自動再生」メニューで、インストールする項目をクリックし、画面に表示される指示に従います。

### **製品のライセンス取得**

製品のインストール後、IBMid (**IBMid でログイン(Login with IBMid)**) を使用するか、ライセンス認証ウィ ザード (**ライセンス ウィザードの起動 (Launch License Wizard)**) 経由で認証コードを使用して製品をアク ティブにできます。 製品への使用をライセンス交付を適切に実行するには、**「ライセンス ウィザードの起 動 (Launch License Wizard)」**オプションを選択する必要があります。 **「IBMid でログイン(Login with IBMid)」**オプションは製品のサブスクリプション・バージョン用であり、他のライセンス交付を受けたバ

<span id="page-5-0"></span>ージョンとはアクティブにする方法が異なります。 サブスクリプション・バージョンとライセンス交付を 受けたバージョンの差異について、詳しくは「お客様に適した IBM SPSS Statistics [バージョンをご提案し](https://www.ibm.com/products/spss-statistics/details) [ます」](https://www.ibm.com/products/spss-statistics/details)を参照してください。

#### **ライセンス認証ウィザードの使用**

**注 :** 管理者資格情報の入力を求められる場合があります。 正しい資格情報がないと、ライセンス認証ウィ ザードを実行できません。

- 1. ライセンス認証ウィザードは、製品のインストール後に即時起動します。 製品のインストール後にウィ ザードを実行する必要がある場合は、 **製品メニューから「** > **ファイル** ライセンスの管理 IBM SPSSStatistics」をクリックします。
- 2.**「同時ユーザー ライセンス」**を選択します。 プロンプトが出されたら、ライセンス マネージャのサーバ ー名または IP アドレスを入力します。 これは、ネットワーク・ライセンス・マネージャーを実行して いるサーバーの IP アドレスまたは名前です。 複数のアドレスまたは名前がある場合は、ティルドで区 切ります (例: server1~server2~server3)。 この情報がわからない場合は、管理者に連絡してくださ い。

**注 :** ご使用の環境に応じて、TCP ポート 7 が開いていることを確認しなければならない場合があります。 ライセンス認証ウィザードでは、ポート 7 でライセンス・マネージャー・サーバーに一度接続して、そ れが存在することを確認する必要があります。

## **コミューター・ライセンスのチェックアウト/チェックイン**

ネットワーク・ライセンスでは通常、IBM SPSSStatistics を実行するためにネットワークに接続しているこ とが必要です。 管理者がコミューター・ライセンスを使用可能にしている場合は、ネットワークに接続し ていないときにコミューター・ライセンスをチェックアウトして、ネットワーク・ライセンスを使用でき ます。 例えば、ネットワーク接続がない場合には、電車で SPSSStatistics を実行することができます。 ネ ットワークを切断して電車に乗る前に、一定時間を限度としてコミューター・ライセンスをチェックアウ トできました。 この有効期限が切れる前に、ネットワークに再接続し、ライセンスをチェックインして戻 す必要があります。 それ以外の場合、SPSSStatistics は作業を停止します。

ネットワーク・ライセンスを使用可能にし、構成するのは管理者です。 この機能を使用する必要があるが 使用できない場合、管理者に問い合わせてください。

**重要 :** ネットワークに再接続されているために SPSSStatistics を実行できる場合でも、必ずライセンスをチ ェックインしてください。 これにより、他のユーザーがコミューター・ライセンスを利用できるようにな ります。

#### **ライセンスのチェックアウト**

- 1. SPSSStatistics を開いて **「ファイル」 >** > **「ライセンスの管理」**を選択します。 **「ライセンスの管理」** ダイアログが表示され、オプション **ライセンスの起動ウィザード**、 **Commuter ユーティリティー・ツ ールの起動**、および **ライセンスの切り替えと再起動**が表示されます。
- 2. **Commuter ユーティリティー・ツールの起動** をクリックします。
- 3. チェックアウトするライセンスを選択します。
- 4.**「持続」** フィールドに、ライセンスのチェックアウトに使用する日数を入力します。 管理者が構成する 限度があります。
- 5.**「チェックアウト (Check Out)」**をクリックします。

コミューター・ライセンスは、**「期間」**に指定した日数後、有効期限が切れます。 手動でいつでもライセン スをチェックインして戻すこともできます。

次の形式のメッセージが表示される場合があります。

Error while checkout with error code: <code></code>

一般的なコードは次のとおりです。

<span id="page-6-0"></span>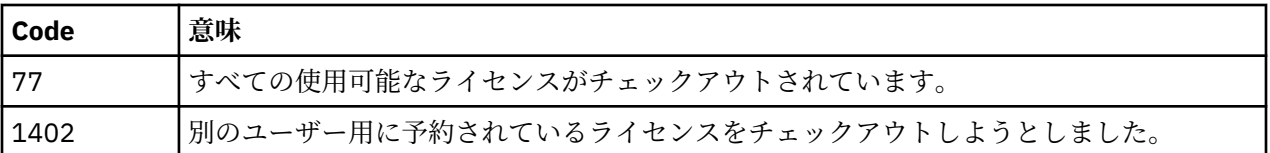

#### **ライセンスのチェックイン**

- 1. SPSSStatistics を開いて **「ファイル」 >** > **「ライセンスの管理」**を選択します。 **「ライセンスの管理」** ダイアログが表示され、オプション **ライセンスの起動ウィザード**、 **Commuter ユーティリティー・ツ ールの起動**、および **ライセンスの切り替えと再起動**が表示されます。
- 2. **Commuter ユーティリティー・ツールの起動** をクリックします。
- 3. チェックインするライセンスを選択します。 自分がチェックアウトしたライセンスには、チェック・マ ークが付けられています。
- 4.**「チェックイン」**をクリックします。

## **フィックスパックの適用**

操作で問題が発生しないようにするため、ご使用の製品を常に最新のフィックスパック・レベルにしてお いてください。 フィックスパックの説明に従い、必要なインストール前のタスクとインストール後のタス クをすべて実行してください。

## **アンインストール**

IBM SPSSStatistics を完全にアンインストールするには、次の手順を実行します。

- 1. Windows の「コントロール パネル」を使用して、IBM SPSSStatistics を削除します。
- 2. 以下のフォルダーを削除します。
	- C:\ProgramData\IBM\SPSS Statistics\<version>

IBM SPSSStatistics バージョン 29: Windows 用インストール手順 (コンカレント・ライセンス)

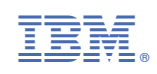